# <span id="page-0-0"></span>**Onderhoudshandleiding voor de Dell™ Vostro™ 230—Mini Tower**

[Aan de computer werken](file:///C:/data/systems/vos230/du/sm/mt/work.htm) [Onderdelen verwijderen en terugplaatsen](file:///C:/data/systems/vos230/du/sm/mt/parts.htm) **[Specificaties](file:///C:/data/systems/vos230/du/sm/mt/specs.htm)** [Diagnostiek](file:///C:/data/systems/vos230/du/sm/mt/diags.htm) [System Setup \(Systeeminstellingen\)](file:///C:/data/systems/vos230/du/sm/mt/bios.htm) [Moederbordindeling](file:///C:/data/systems/vos230/du/sm/mt/sysbd_diagram.htm)

### **Opmerkingen, waarschuwingen en gevaar-kennisgevingen**

**N.B.:** duidt belangrijke informatie aan voor een beter gebruik van de computer.

**WAARSCHUWING: een waarschuwing geeft aan dat er schade aan hardware of potentieel gegevensverlies kan optreden als de instructies niet worden opgevolgd.** 

**A** GEVAAR: met GEVAAR wordt het risico van schade aan eigendommen, lichamelijk letsel of overlijden aangeduid.

Als u een Dell™ n Series-computer hebt gekocht, zijn alle verwijzingen in dit document naar Microsoft® Windows®-besturingsystemen niet van toepassing .

# **De informatie in dit document kan zonder voorafgaande kennisgeving worden gewijzigd. © 2010 Dell Inc. Alle rechten voorbehouden.**

Verveelvoudiging van dit materiaal, op welke wijze dan ook, zonder de schriftelijke toestemming van Dell Inc. is strikt verboden.

Handelsmerken in deze tekst: *Dell*, het *DELL*- en *Vostro* zijn handelsmerken van Dell Inc.; *Intel*, *Pentium, Celeron* en *Core* zijn handelsmerken of gedeponeerde handelsmerken van Intel Corporation; *Bluetooth* is een gedeponeerd handelsmerk, eigendom van Bluetooth SIG, Inc., en wordt door Dell onder licentie gebruikt; *Microsoft*, *Windows,* Windows Vista en de Start-knop van Windows Vista zijn handelsmerken of gedeponeerde handelsmerken van Microsoft Corporation in de Verenigde Staten en/of andere landen; *Adobe*, het *Adobe-logo* en *Flash* zijn handelsmerken of gedeponeerde handelsmerken van Adobe Systems Incorporated in de Verenigde Staten en/of andere landen.

Andere handelsmerken en handelsnamen die mogelijk in dit document worden gebruikt, dienen ter aanduiding van de rechthebbenden van die merken en namen of ter<br>aanduiding van hun producten. Dell Inc. claimt op geen enkele wi

Maart 2010 Rev. A00

# <span id="page-1-0"></span>**System Setup (Systeeminstellingen)**

**Onderhoudshandleiding voor de Dell™ Vostro™ 230—Mini Tower**

- **O** [Opstartmenu](#page-1-1)
- [Toetsaanslagen voor navigatie](#page-1-2)
- **[System Setup \(Systeeminstellingen\) openen](#page-1-3)**
- [Menuopties van System Setup \(Systeeminstellingen\)](#page-1-4)

## <span id="page-1-1"></span>**Opstartmenu**

Druk op <F12> wanneer het Dell™-logo verschijnt om een eenmalig startmenu te openen met een lijst van geldige opstartapparaten voor het systeem.

De getoonde opties zijn:

Internal HDD (Interne vaste schijf)<br>CD/DVD/CD-RW Drive (Cd/dvd/cd-rw-station)<br>**Onboard NIC (Geïntegreerde netwerkkaart)**<br>BIOS Setup(BIOS-instellingen)-programma<br>Diagnostics (Diagnostiek)

Dit menu is handig wanneer u vanaf een bepaald apparaat wilt opstarten of een systeemdiagnose wilt uitvoeren. Het gebruik van het opstartmenu heeft<br>geen wijzigingen tot gevolg in de opstartvolgorde die in het BIOS is opges

# <span id="page-1-2"></span>**Toetsaanslagen voor navigatie**

Gebruik de volgende toetsaanslagen om door de System Setup-schermen te navigeren.

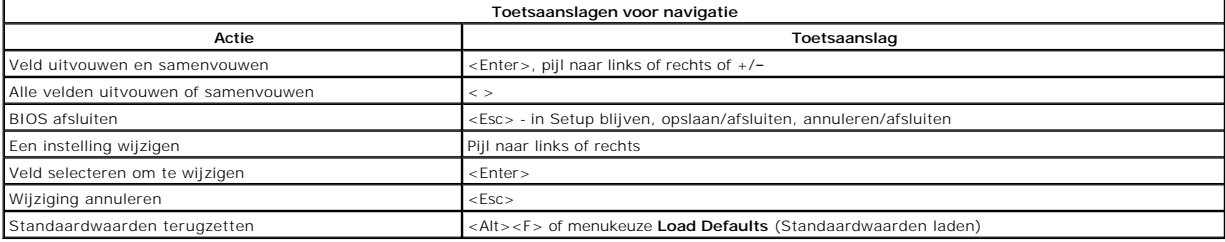

### <span id="page-1-3"></span>**System Setup (Systeeminstellingen) openen**

Uw computer biedt de volgende opties voor BIOS en System Setup:

l Een eenmalig opstartmenu openen door op <F12> te drukken l System Setup (Systeeminstellingen) openen door op <F2> te drukken

#### **Het <F12>-menu**

Druk op <F12> wanneer het Dell™-logo verschijnt om een eenmalig opstartmenu te starten met een lijst van de geldige opstartbronnen voor de computer. Dit menu bevat ook de opties **Diagnostics** (Diagnostiek) en **Enter Setup** (Instellingen openen). De in het opstartmenu vermelde apparaten hangen af van de<br>opstartapparaten van de computer. Dit menu is handig wanneer u probeert

### **<F2>**

Druk op <F2> om System Setup (Systeeminstellingen) te openen en door de gebruiker te definiëren instellingen te wijzigen. Als u System Setup (Systeeminstellingen) niet met deze toets kunt openen, drukt u op <F2> wanneer de lampjes van het toetsenbord beginnen te knipperen.

## <span id="page-1-4"></span>**Menuopties van System Setup (Systeeminstellingen)**

**N.B.: de opties voor System Setup (Systee**minstellingen) kunnen variëren; dit is afhankelijk van uw computer, waardoor de opties mogelijk niet in<br>dezelfde volgorde zullen verschijnen.

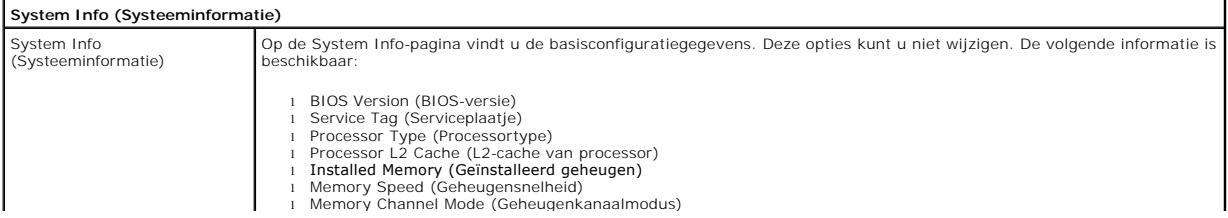

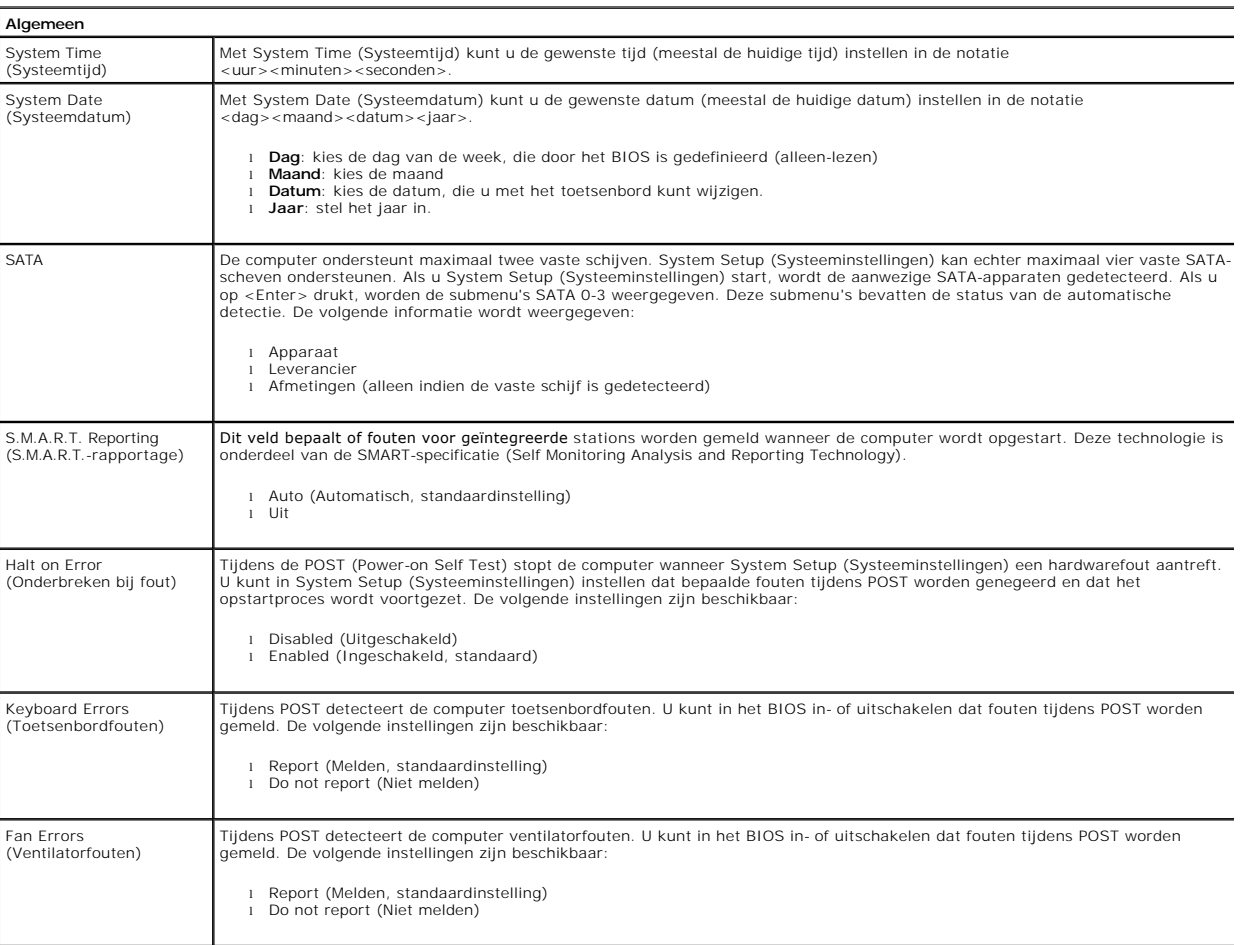

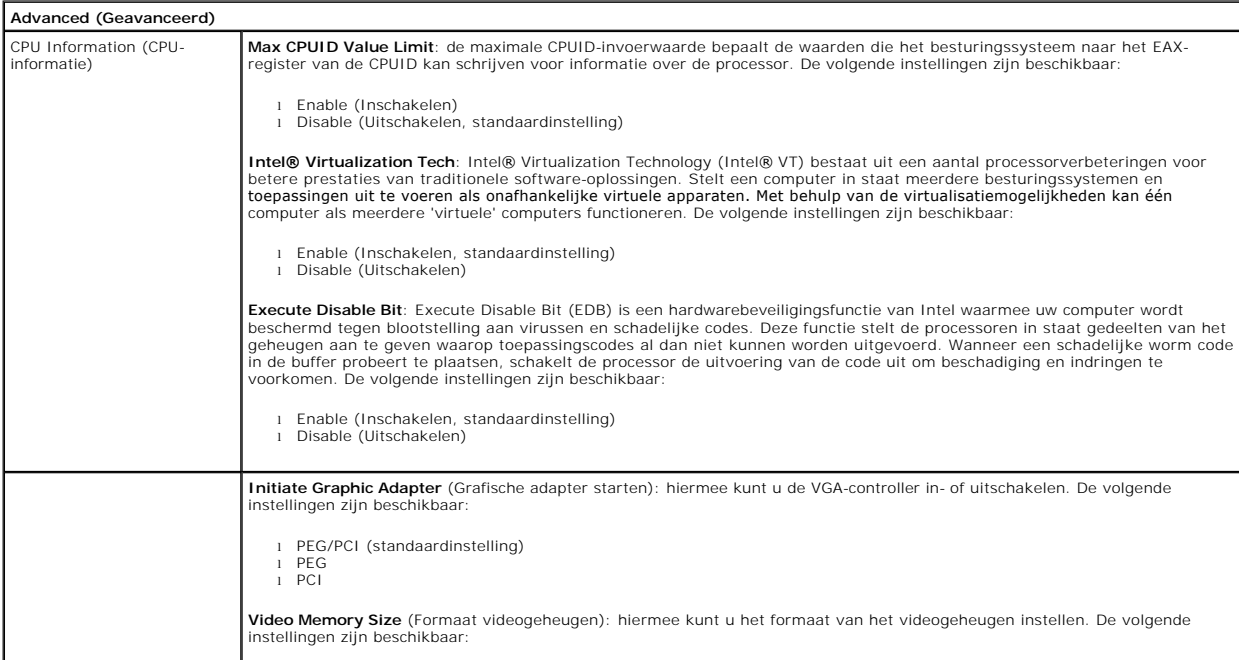

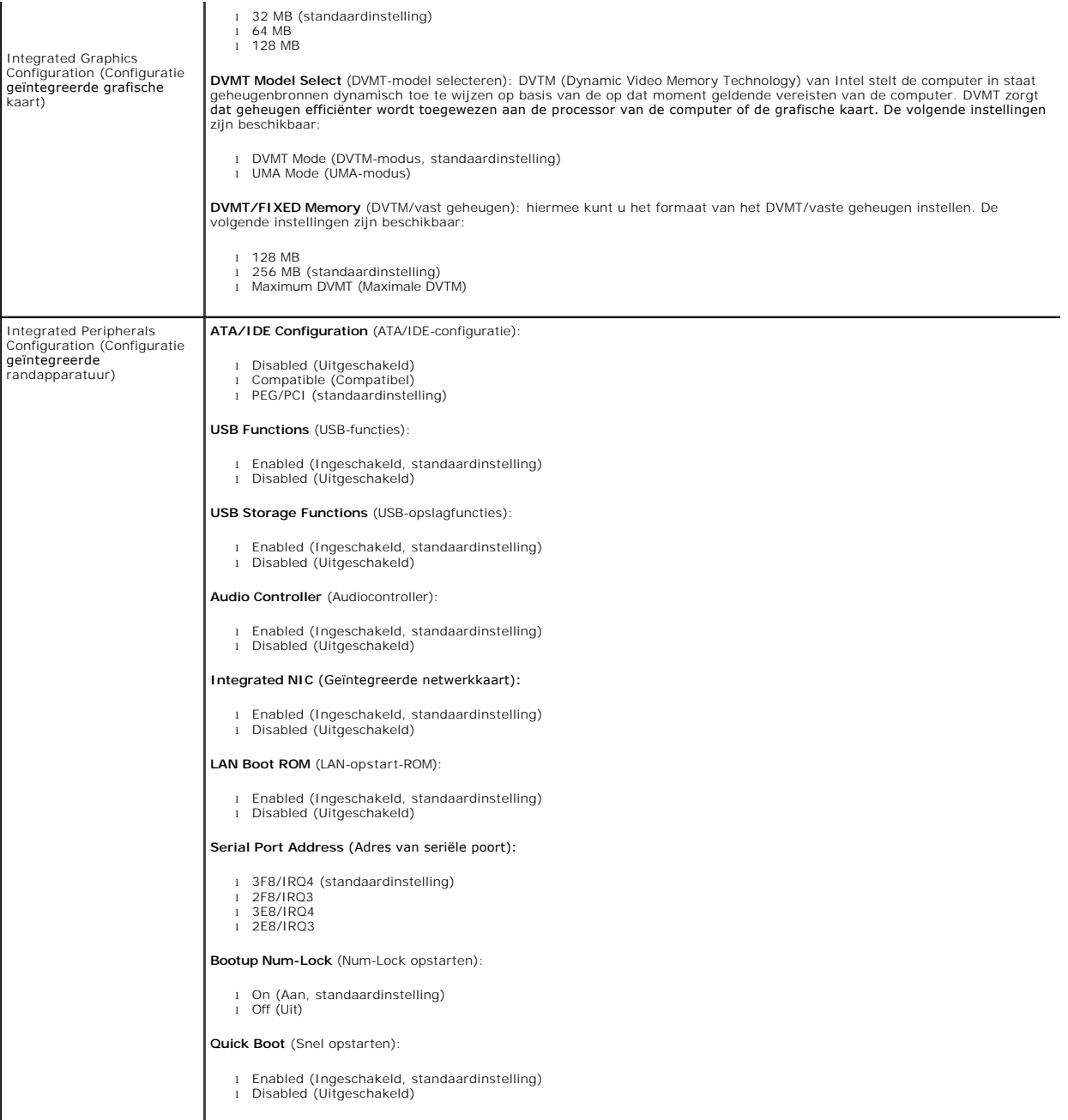

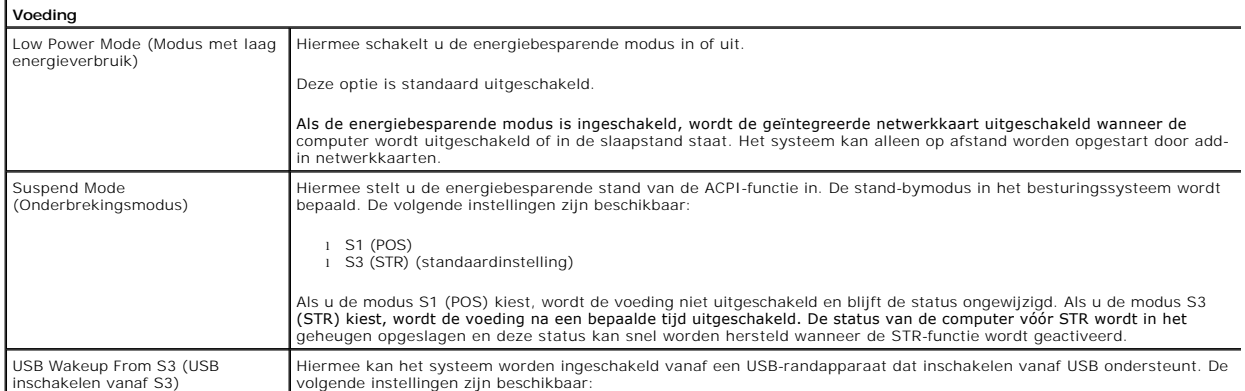

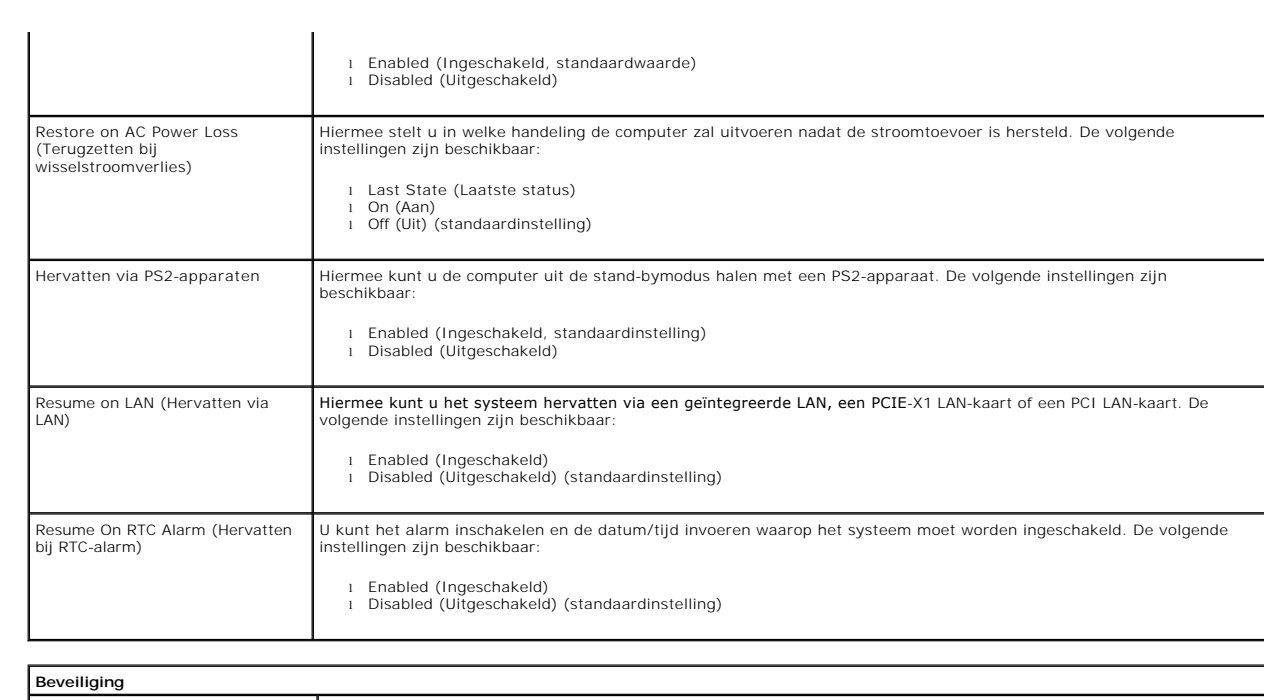

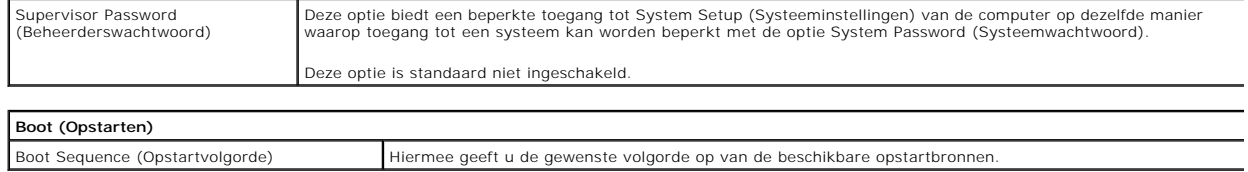

### <span id="page-5-0"></span>**Diagnostiek**

**Onderhoudshandleiding voor de Dell™ Vostro™ 230—Mini Tower** 

- **O** [Dell Diagnostics \(Dell-diagnostiek\)](#page-5-1)
- Codes van het lami
- **[Pieptooncodes](#page-6-1)**

## <span id="page-5-1"></span>**Dell Diagnostics (Dell-diagnostiek)**

### **Dell Diagnostics (Dell-diagnostiek) gebruiken**

Het is raadzaam om deze procedures af te drukken voordat u begint.

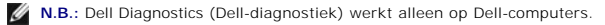

**N.B.:** de cd/dvd *Drivers and Utilities* (Stuur- en hulpprogramma's) is optioneel en wordt mogelijk niet met de computer meegeleverd.

Open System Setup (Systeeminstellingen, zie <u>System Setup openen</u>), controleer de informatie over de configuratie van uw computer en controleer of het<br>apparaat dat u wilt testen, in System Setup (Systeeminstellingen) wordt

Start Dell Diagnostics (Dell-diagnostiek) vanaf de vaste schijf of vanaf de cd/dvd *Drivers and Utilities* (Stuur- en hulpprogramma's).

### **Dell Diagnostics (Dell-diagnostiek) starten vanaf de vaste schijf**

- 1. Zet de computer aan of start deze opnieuw op.
- 2. Druk onmiddellijk op <F12> zodra het DELL-logo wordt weergegeven.
- **N.B**.: als er een bericht wordt weergegeven waarin wordt gemeld dat er geen partitie voor een diagnostisch hulpprogramma is gevonden, moet u Dell-<br>Diagnostics (Dell-diagnostiek) uitvoeren vanaf de cd/dvd *Drivers and Util*

Als u te lang wacht en het logo van het besturingssysteem wordt weergegeven, moet u blijven wachten totdat u het bureaublad van Microsoft® Windows® ziet. Sluit vervolgens de computer af en probeer het opnieuw.

- 3. Wanneer de lijst met opstartbronnen wordt weergegeven, selecteert u **Boot to Utility Partition** (Opstarten vanaf partitie met hulpprogramma's) en drukt u op <Enter>.
- 4. Wanneer het **Main Menu** (Hoofdmenu) van Dell Diagnostics (Dell-diagnostiek) wordt weergegeven, selecteert u de test die u wilt uitvoeren.

### **Dell Diagnostics (Dell-diagnostiek) starten vanaf de schijf Drivers and Utilities (Stuur- en hulpprogramma's)**

- 1. Plaats de schijf *Drivers and Utilities* (Stuur- en hulpprogramma's) in het station.
- 2. Zet de computer uit en start deze opnieuw.

Druk onmiddellijk op <F12> zodra het DELL-logo wordt weergegeven.

Als u te lang wacht en het logo van Windows wordt weergegeven, moet u wachten totdat u het bureaublad van Windows ziet. Sluit vervolgens de computer af en probeer het opnieuw.

**N.B.**: tijdens de volgende stappen wordt de opstartvolgorde slechts eenmalig gewijzigd. De volgende keer dat u de computer weer opstart, wordt de<br>volgorde gebruikt die in System Setup (Systeeminstellingen) is opgegeven.

3. Selecteer **Onboard or USB CD-ROM Drive** (Geïntegreerd of USB cd-rom-station) in de lijst met opstartapparaten en druk op <Enter>.

- 4. Kies in het menu de optie **Boot from CD-ROM** (Opstarten vanaf cd-rom) en druk op <Enter>.
- 5. Typ 1 om het menu te openen en druk op <Enter> om verder te gaan.
- 6. Selecteer **Run the Dell 32-bit Diagnostics** (32-bits Dell-diagnostiek uitvoeren) in de genummerde lijst. Als er meerdere versies worden aangegeven, moet u de versie selecteren die op uw computer van toepassing is.
- 7. Wanneer het **Main Menu** (Hoofdmenu) van Dell Diagnostics (Dell-diagnostiek) wordt weergegeven, selecteert u de test die u wilt uitvoeren.

#### **Hoofdmenu van Dell Diagnostics (Dell-diagnostiek)**

1. Als Dell Diagnostics (Dell-diagnostiek) is geladen en het **Main Menu** (Hoofdmenu) wordt weergegeven, klikt u op de knop voor de gewenste optie.

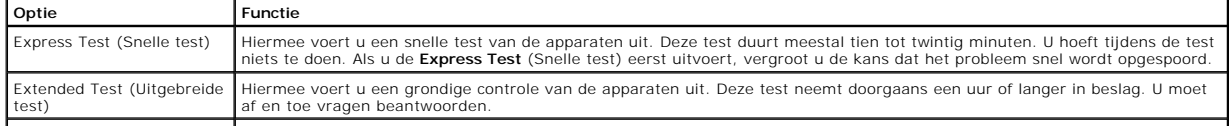

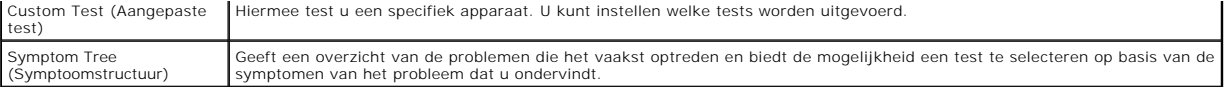

- 2. Als er tijdens een test een probleem wordt gedetecteerd, wordt er een bericht weergegeven met de foutcode en een beschrijving van het probleem.<br>Schrijf de foutcode en de probleembeschrijving op en volg de instructies op
- 3. Als u een test uitvoert via **Custom Test** (Aangepaste test) of **Symptom Tree** (Symptoomstructuur), klikt u voor meer informatie op het desbetreffende tabblad (zie de volgende tabel).

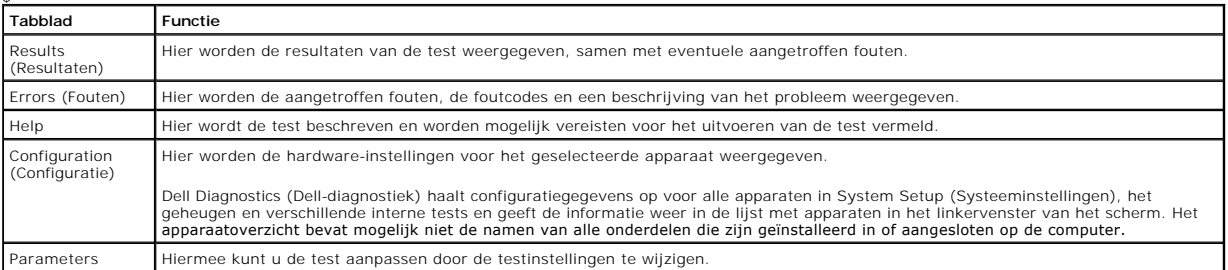

4. Als de tests zijn voltooid en u Dell Diagnostics (Dell-diagnostiek) vanaf de schijf *Drivers and Utilities (Stuur- en hulpprogramma's)* hebt uitgevoerd, moet u deze schijf verwijderen.

5. Sluit het testvenster als u wilt teruggaan naar het **Main Menu** (Hoofdmenu). Als u Dell Diagnostics (Dell-diagnostiek) wilt afsluiten en de computer<br>opnieuw wilt opstarten, sluit u het **Main Menu** (Hoofdmenu).

# <span id="page-6-0"></span>**Codes van het lampje van de aan/uit-knop**

De diagnostische lampjes geven veel meer informatie over de systeemstatus, maar de statussen van het aan/uit-lampje worden ook ondersteund op de<br>computer. De statussen van het aan/uit-lampje worden weergegeven in de volgen

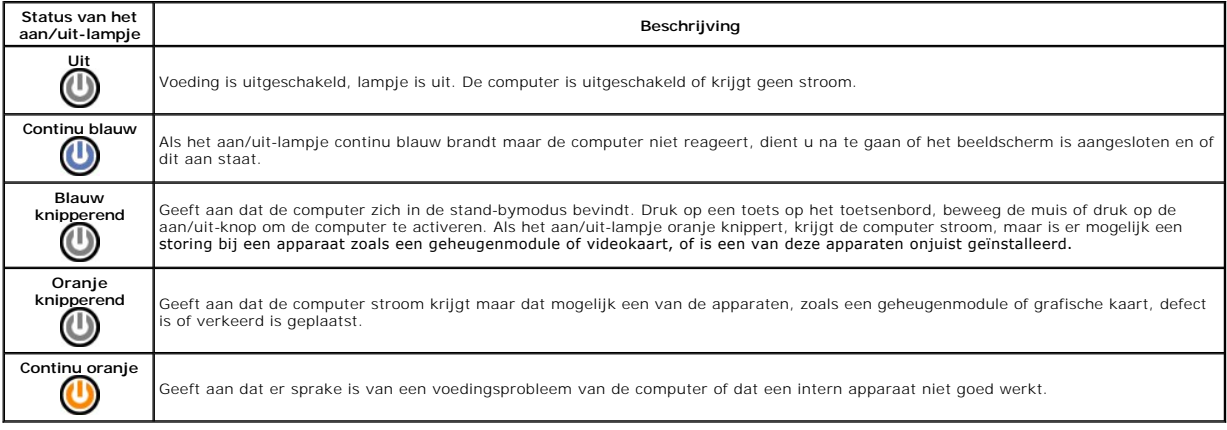

# <span id="page-6-1"></span>**Pieptooncodes**

\$

Als de monitor geen foutberichten kan weergeven tijdens de POST (power-on self-test), kan de computer een serie pieptonen laten horen waarmee u het<br>probleem kunt identificeren of waarmee u een kapot onderdeel kunt identifi

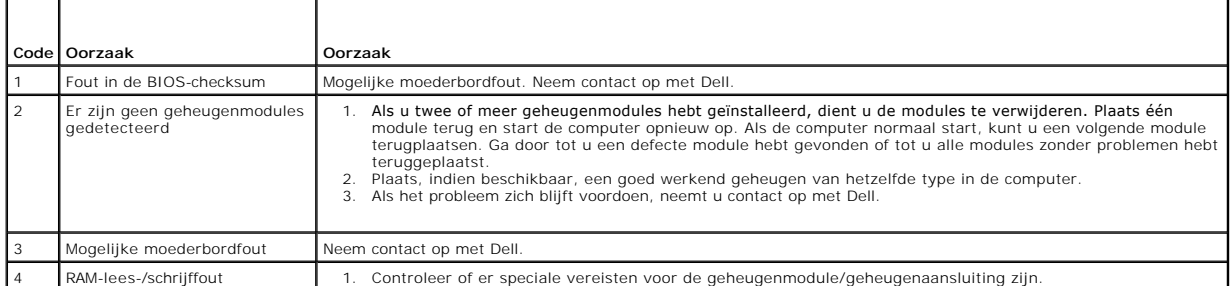

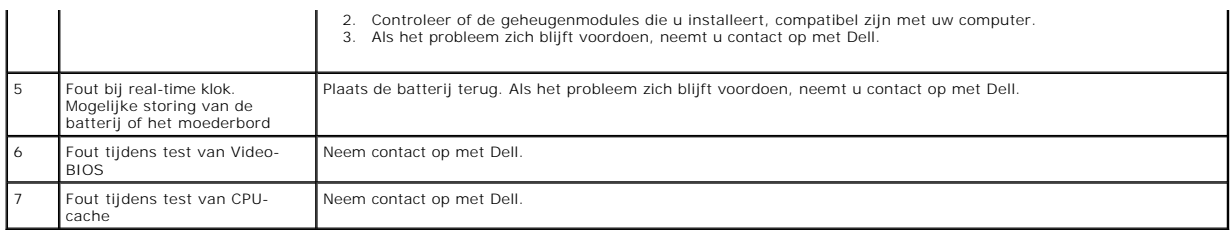

### <span id="page-8-0"></span>**Multimediakaartlezer**

**Onderhoudshandleiding voor de Dell™ Vostro™ 230—Mini Tower**

GEVAAR: lees de veiligheidsinstructies die bij de computer zijn geleverd alvorens u werkzaamheden binnen de computer uitvoert. Voor meer<br>informatie over veiligheid kunt u de startpagina over regelgeving raadplegen op www.d

# **De multimediakaartlezer verwijderen**

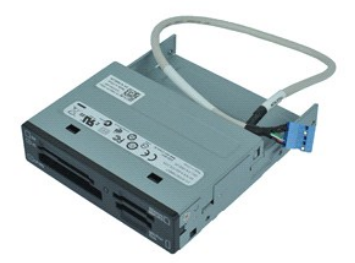

**N.B.:** mogelijk dient u Adobe® Flash® Player (van **Adobe.com**) te installeren om de onderstaande afbeeldingen te kunnen weergeven.

- 
- 
- 1. Volg de procedures in <u>Voordat u handelingen uitvoert in de computer</u>.<br>2. Verwijder de <u>kap.</u><br>3. Verwijder het <u>montagekader aan de voorzijde</u>.<br>4. Koppel de connector van de gegevenskabel los van het moederbord.
- 
- 5. Verwijder de schroeven waarmee de multimediakaartlezer aan de computer is bevestigd.
- 6. Schuif de multimediakaartlezer uit de voorzijde van de computer.

# **De multimediakaartlezer terugplaatsen**

Voer de bovenstaande stappen in omgekeerde volgorde uit om de multimediakaartlezer terug te plaatsen.

### <span id="page-9-0"></span>**Ventilator**

**Onderhoudshandleiding voor de Dell™ Vostro™ 230—Mini Tower**

GEVAAR: lees de veiligheidsinstructies die bij de computer zijn geleverd alvorens u werkzaamheden binnen de computer uitvoert. Voor meer<br>informatie over veiligheid kunt u de startpagina over regelgeving raadplegen op www.d

# **De ventilator verwijderen**

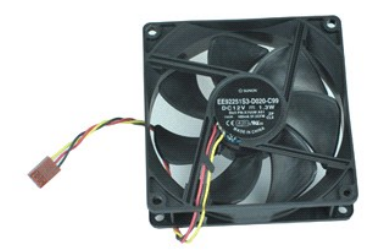

**N.B.:** mogelijk dient u Adobe® Flash® Player (van **Adobe.com**) te installeren om de onderstaande afbeeldingen te kunnen weergeven.

- 
- 1. Volg de procedures in <u>Voordat u handelingen uitvoert in de computer</u>.<br>2. Verwijder de <u>computerkap</u>.<br>3. Koppel de ventilatorkabel los van het moederbord.
- 4. Verwijder de schroeven waarmee de ventilator aan de computer is bevestigd.
- 5. Til de ventilator uit de computer.

## **De ventilator terugplaatsen**

Voer de bovenstaande stappen in omgekeerde volgorde uit om de ventilator terug te plaatsen.

## <span id="page-10-0"></span>**Knoopcelbatterij**

**Onderhoudshandleiding voor de Dell™ Vostro™ 230—Mini Tower**

GEVAAR: lees de veiligheidsinstructies die bij de computer zijn geleverd alvorens u werkzaamheden binnen de computer uitvoert. Voor meer<br>informatie over veiligheid kunt u de startpagina over regelgeving raadplegen op www.d

# **De knoopcelbatterij verwijderen**

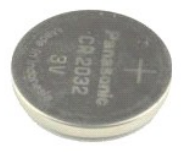

**N.B.:** mogelijk dient u Adobe® Flash® Player (van **Adobe.com**) te installeren om de onderstaande afbeeldingen te kunnen weergeven.

- 
- 1. Volg de procedures in <u>Voordat u handelingen uitvoert in de computer</u>.<br>2. Verwijder de <u>computerkap</u>.<br>3. Druk op de ontgrendelingspal om de knoopcelbatterij los te koppelen van de houder.
- 4. Verwijder de batterij uit de computer.

### **De knoopbatterij terugplaatsen**

Voer de bovenstaande stappen in omgekeerde volgorde uit om de knoopcelbatterij terug te plaatsen.

### <span id="page-11-0"></span>**Computerkap**

**Onderhoudshandleiding voor de Dell™ Vostro™ 230—Mini Tower**

GEVAAR: lees de veiligheidsinstructies die bij de computer zijn geleverd alvorens u werkzaamheden binnen de computer uitvoert. Voor meer<br>informatie over veiligheid kunt u de startpagina over regelgeving raadplegen op www.d

# **De computerkap verwijderen**

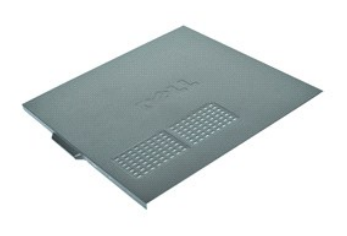

**N.B.:** mogelijk dient u Adobe® Flash® Player (van **Adobe.com**) te installeren om de onderstaande afbeeldingen te kunnen weergeven.

- 1. Volg de procedures in <u>Voordat u handelingen uitvoert in de computer</u>.<br>2. Verwijder de schroeven waarmee de computerkap aan de computer is bevestigd.
- 3. Maak de computerkap los door deze uit de voorzijde van de computer te schuiven.
- 4. Verwijder de computerkap van de computer.

# **De computerkap terugplaatsen**

Voer de bovenstaande stappen in omgekeerde volgorde uit om de computerkap terug te plaatsen.

# <span id="page-12-0"></span>**Uitbreidingskaart(en)**

**Onderhoudshandleiding voor de Dell™ Vostro™ 230—Mini Tower**

GEVAAR: lees de veiligheidsinstructies die bij de computer zijn geleverd alvorens u werkzaamheden binnen de computer uitvoert. Voor meer<br>informatie over veiligheid kunt u de startpagina over regelgeving raadplegen op www.d

# **Een uitbreidingskaart verwijderen**

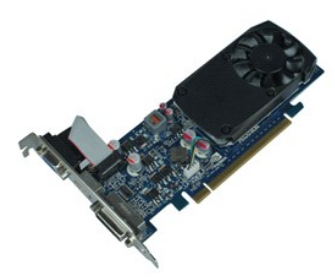

**N.B.:** mogelijk dient u Adobe® Flash® Player (van **Adobe.com**) te installeren om de onderstaande afbeeldingen te kunnen weergeven.

- 
- 1. Volg de procedures in <u>Voordat u handelingen uitvoert in de computer</u>.<br>2. Verwijder de <u>computerkap</u>.<br>3. Verwijder de schroef waarmee het metalen bevestigingslipje aan de computer is bevestigd.
- 4. Verwijder het metalen bevestigingslipje door het uit de computer te trekken.
- 
- 5. Maak alle kabels los die mogelijk met de uitbreidingskaart verbonden zijn. 6. Pak de kaart vast bij de bovenste hoeken en trek de kaart voorzichtig uit de connector.

# **Uitbreidingskaarten terugplaatsen**

Voer de bovenstaande stappen in omgekeerde volgorde uit om een uitbreidingskaart terug te plaatsen.

### <span id="page-13-0"></span>**Audiopoorten**

**Onderhoudshandleiding voor de Dell™ Vostro™ 230—Mini Tower**

GEVAAR: lees de veiligheidsinstructies die bij de computer zijn geleverd alvorens u werkzaamheden binnen de computer uitvoert. Voor meer<br>informatie over veiligheid kunt u de startpagina over regelgeving raadplegen op www.d

# **De audiopoorten verwijderen**

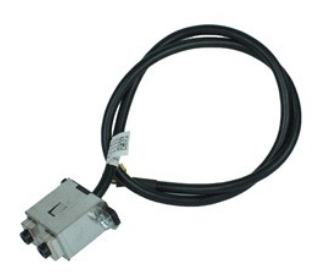

**N.B.:** mogelijk dient u Adobe® Flash® Player (van **Adobe.com**) te installeren om de onderstaande afbeeldingen te kunnen weergeven.

- 1. Volg de procedures in <u>Voordat u handelingen uitvoert in de computer</u>.<br>2. Verwijder de <u>computerkap</u>.<br>3. Verwijder het <u>montagekader aan de voorzijde</u>.<br>4. Koppel de geluidskabel los van het moederbord.
- 
- 
- 5. Haal de geluidskabel uit de klemmetjes op het moederbord.
- 6. Draai de schroeven los waarmee de audiopoorten aan het computerchassis zijn bevestigd.
- 7. Verwijder de audiopoorten uit de computer.

# **De audiopoorten terugplaatsen**

Voer de bovenstaande stappen in omgekeerde volgorde uit om de audiopoorten terug te plaatsen.

## <span id="page-14-0"></span>**Montagekader aan voorzijde**

**Onderhoudshandleiding voor de Dell™ Vostro™ 230—Mini Tower**

GEVAAR: lees de veiligheidsinstructies die bij de computer zijn geleverd alvorens u werkzaamheden binnen de computer uitvoert. Voor meer<br>informatie over veiligheid kunt u de startpagina over regelgeving raadplegen op www.d

# **Het montagekader aan de voorzijde verwijderen**

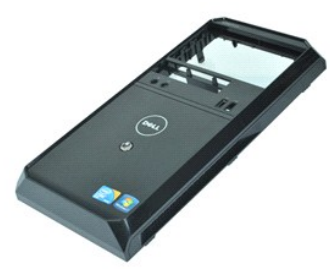

**N.B.:** mogelijk dient u Adobe® Flash® Player (van **Adobe.com**) te installeren om de onderstaande afbeeldingen te kunnen weergeven.

- 
- 1. Volg de procedures in <u>Voordat u handelingen uitvoert in de computer</u>.<br>2. Verwijder de <u>computerkap</u>.<br>3. Druk de vergrendelingsklemmetjes voorzichtig naar buiten om het montagekader los te koppelen van de computer.
- 4. Draai het montagekader en verwijder het uit de computer.

### **Het montagekader aan de voorzijde terugplaatsen**

Voer de bovenstaande stappen in omgekeerde volgorde uit om het montagekader terug te plaatsen.

# <span id="page-15-0"></span>**USB-poorten aan voorzijde**

**Onderhoudshandleiding voor de Dell™ Vostro™ 230—Mini Tower**

GEVAAR: lees de veiligheidsinstructies die bij de computer zijn geleverd alvorens u werkzaamheden binnen de computer uitvoert. Voor meer<br>informatie over veiligheid kunt u de startpagina over regelgeving raadplegen op www.d

## **De USB-poorten aan de voorzijde verwijderen**

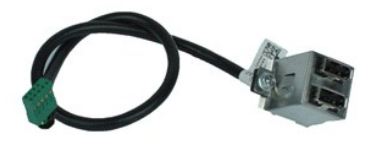

**N.B.:** mogelijk dient u Adobe® Flash® Player (van **Adobe.com**) te installeren om de onderstaande afbeeldingen te kunnen weergeven.

- 1. Volg de procedures in <u>Voordat u handelingen uitvoert in de computer</u>.<br>2. Verwijder de <u>computerkap</u>.<br>3. Verwijder het <u>montagekader aan de voorzijde</u>.<br>4. Koppel de USB-kabel los van het moederbord.
- 
- 
- 5. Haal de USB-kabel uit de bevestigingsklem op het chassis.
- 6. Draai de schroeven los waarmee de USB-poorten aan de voorzijde aan het computerchassis zijn bevestigd.
- 7. Verwijder de USB-poorten uit de computer.

# **De USB-poorten aan de voorzijde terugplaatsen**

Voer de bovenstaande stappen in omgekeerde volgorde uit om de USB-poorten terug te plaatsen.

### <span id="page-16-0"></span>**Vaste schijf**

**Onderhoudshandleiding voor de Dell™ Vostro™ 230—Mini Tower**

GEVAAR: lees de veiligheidsinstructies die bij de computer zijn geleverd alvorens u werkzaamheden binnen de computer uitvoert. Voor meer<br>informatie over veiligheid kunt u de startpagina over regelgeving raadplegen op www.d

# **De vaste schijf verwijderen**

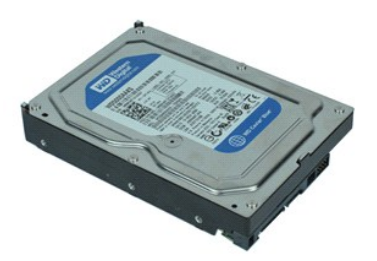

**N.B.:** mogelijk dient u Adobe® Flash® Player (van **Adobe.com**) te installeren om de onderstaande afbeeldingen te kunnen weergeven.

- 
- 1. Volg de procedures in <u>Voordat u handelingen uitvoert in de computer</u>.<br>2. Verwijder de <u>computerkap</u>.<br>3. Koppel de voedingskabel en de gegevenskabel van de vaste schijf los.
- 4. Verwijder de schroeven waarmee de vaste schijf in de computer is bevestigd.
- 5. Verwijder de vaste schijf uit de computer.

## **De vaste schijf terugplaatsen**

Voer de bovenstaande stappen in omgekeerde volgorde uit om de vaste schijf terug te plaatsen.

### <span id="page-17-0"></span>**Aan/uit-knop en lampje van vaste schijf Onderhoudshandleiding voor de Dell™ Vostro™ 230—Mini Tower**

GEVAAR: lees de veiligheidsinstructies die bij de computer zijn geleverd alvorens u werkzaamheden binnen de computer uitvoert. Voor meer **informatie over veiligheid kunt u de startpagina over regelgeving raadplegen op www.dell.com/regulatory\_compliance.** 

## **De aan/uit-knop en het lampje van de vaste schijf verwijderen**

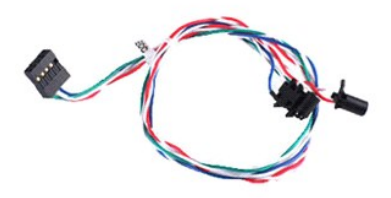

**N.B.:** mogelijk dient u Adobe® Flash® Player (van **Adobe.com**) te installeren om de onderstaande afbeeldingen te kunnen weergeven.

- 1. Volg de procedures in <u>Voordat u handelingen uitvoert in de computer</u>.<br>2. Verwijder de <u>computerkap</u>.<br>3. Verwijder het <u>montagekader aan de voorzijde</u>.
- 
- 4. Koppel de kabels van de aan/uit-knop en het lampje van de vaste schijf los van het moederbord.
- 5. Haal de kabels van de aan/uit-knop en de vaste schijf los en trek de kabels uit de voorzijde van de computer.
- 6. Druk op de lipjes waarmee de aan/uit-knop en het lampje van de vaste schijf zijn bevestigd om ze los te koppelen van het chassis.
- 7. Haal de kabels uit de klemmetjes aan de voorzijde van het chassis en verwijder de aan/uit-knop en het lampje van de vaste schijf uit de computer.

## **De aan/uit-knop en het lampje van de vaste schijf terugplaatsen**

Voer de bovenstaande stappen in omgekeerde volgorde uit om de aan/uit-knop en het lampje van de vaste schijf terug te plaatsen.

## <span id="page-18-0"></span>**Warmteafleider en processor**

**Onderhoudshandleiding voor de Dell™ Vostro™ 230—Mini Tower**

GEVAAR: lees de veiligheidsinstructies die bij de computer zijn geleverd alvorens u werkzaamheden binnen de computer uitvoert. Voor meer **informatie over veiligheid kunt u de startpagina over regelgeving raadplegen op www.dell.com/regulatory\_compliance.** 

### **De warmteafleider en de processor verwijderen**

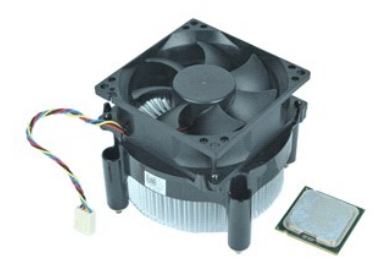

**N.B.:** mogelijk dient u Adobe® Flash® Player (van **Adobe.com**) te installeren om de onderstaande afbeeldingen te kunnen weergeven.

- 
- 1. Volg de procedures in <u>Voordat u handelingen uitvoert in de computer</u>.<br>2. Verwijder de <u>computerkap</u>.<br>3. Koppel de kabel van de warmteafleider los van het moederbord.
- 4. Draai de borgschroeven los waarmee de warmteafleider aan het moederbord is bevestigd.
- 5. Til de warmteafleider uit de computer. Leg de eenheid met de ventilator omlaag en de onderzijde naar boven neer op een schoon werkoppervlak.
- 6. Druk de ontgrendeling omlaag en verschuif de ontgrendeling om de processorkap te openen.
- 7. Til de processorkap op.
- 8. Til de processor voorzichtig uit de socket en plaats de processor in een antistatische verpakking.

### **De warmteafleider en processor terugplaatsen**

Voer de bovenstaande stappen in omgekeerde volgorde uit om de warmteafleider en processor terug te plaatsen.

### <span id="page-19-0"></span>**Geheugen**

**Onderhoudshandleiding voor de Dell™ Vostro™ 230—Mini Tower**

GEVAAR: lees de veiligheidsinstructies die bij de computer zijn geleverd alvorens u werkzaamheden binnen de computer uitvoert. Voor meer<br>informatie over veiligheid kunt u de startpagina over regelgeving raadplegen op www.d

## **Een geheugenmodule verwijderen.**

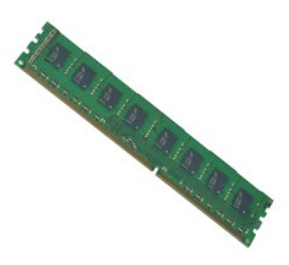

**N.B.:** mogelijk dient u Adobe® Flash® Player (van **Adobe.com**) te installeren om de onderstaande afbeeldingen te kunnen weergeven.

- 
- 
- 1. Volg de procedures in <u>Voordat u handelingen uitvoert in de computer</u>.<br>2. Verwijder de <u>computerkap</u>.<br>3. Verwijder de <u>uitbreidingskaart</u>.<br>4. Druk aan beide zijden van de geheugenmodule op de bevestigingsklem om de
- 
- 5. Verwijder de geheugenmodule uit de computer.

# **Een geheugenmodule terugplaatsen**

Voer de bovenstaande stappen in omgekeerde volgorde uit om een geheugenmodule terug te plaatsen.

### <span id="page-20-0"></span>**Optisch station**

**Onderhoudshandleiding voor de Dell™ Vostro™ 230—Mini Tower**

GEVAAR: lees de veiligheidsinstructies die bij de computer zijn geleverd alvorens u werkzaamheden binnen de computer uitvoert. Voor meer<br>informatie over veiligheid kunt u de startpagina over regelgeving raadplegen op www.d

# **Het optische station verwijderen**

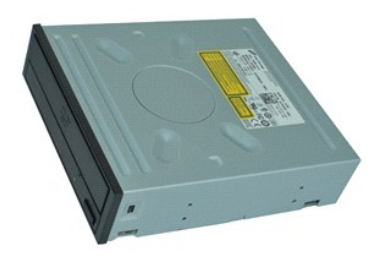

**N.B.:** mogelijk dient u Adobe® Flash® Player (van **Adobe.com**) te installeren om de onderstaande afbeeldingen te kunnen weergeven.

- 
- 
- 1. Volg de procedures in <u>Voordat u handelingen uitvoert in de computer</u>.<br>2. Verwijder de <u>computerkap</u>.<br>3. Verwijder het <u>montagekader aan de voorzijde</u>.<br>4. Koppel de voedings- en gegevenskabels los van het optische stati
- 5. Verwijder de schroeven waarmee het optische station aan de computer is bevestigd.
- 6. Schuif het optische station uit de voorzijde van het chassis en verwijder het station uit de computer.

# **Het optische station terugplaatsen**

Voer de bovenstaande stappen in omgekeerde volgorde uit om het optische station terug te plaatsen.

## <span id="page-21-0"></span>**Voeding**

**Onderhoudshandleiding voor de Dell™ Vostro™ 230—Mini Tower**

GEVAAR: lees de veiligheidsinstructies die bij de computer zijn geleverd alvorens u werkzaamheden binnen de computer uitvoert. Voor meer<br>informatie over veiligheid kunt u de startpagina over regelgeving raadplegen op www.d

# **De voeding verwijderen**

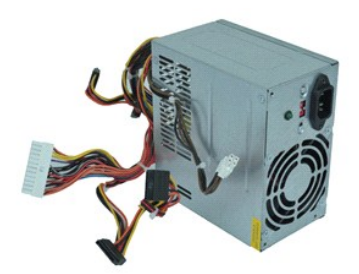

**N.B.:** mogelijk dient u Adobe® Flash® Player (van **Adobe.com**) te installeren om de onderstaande afbeeldingen te kunnen weergeven.

- 
- 1. Volg de procedures in <u>Voordat u handelingen uitvoert in de computer</u>.<br>2. Verwijder de <u>computerkap</u>.<br>3. Koppel alle voedingskabels los van het moederbord.
- 4. Koppel alle voedingskabels los van eventuele geïnstalleerde stations en apparaten.
- 5. Verwijder de schroeven waarmee de voedingseenheid aan de computer is bevestigd.
- 6. Druk op de ontgrendelknop onderaan de voedingseenheid en schuif de voedingseenheid naar de voorzijde van de computer.
- 7. Til de voedingseenheid uit de computer.

# **De voedingseenheid terugplaatsen**

Voer de bovenstaande stappen in omgekeerde volgorde uit om de voedingseenheid terug te plaatsen.

### <span id="page-22-0"></span>**Moederbord**

**Onderhoudshandleiding voor de Dell™ Vostro™ 230—Mini Tower**

GEVAAR: lees de veiligheidsinstructies die bij de computer zijn geleverd alvorens u werkzaamheden binnen de computer uitvoert. Voor meer<br>informatie over veiligheid kunt u de startpagina over regelgeving raadplegen op www.d

# **Het moederbord verwijderen**

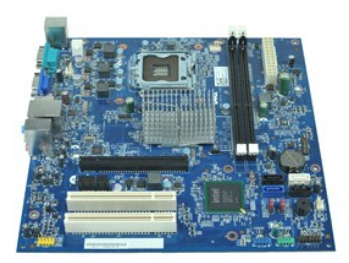

**N.B.:** mogelijk dient u Adobe® Flash® Player (van **Adobe.com**) te installeren om de onderstaande afbeeldingen te kunnen weergeven.

- 1. Volg de procedures in <u>Voordat u handelingen uitvoert in de computer</u>.<br>2. Verwijder de <u>computerkap</u>.<br>3. Verwijder de <u>warmteafleider en de processor</u>.<br>4. Verwijder eventuele <u>uitbreidingskaarten</u>.<br>5. Verwijder eventuel
- 
- 
- 
- 6. Koppel alle kabels los van het moederbord.
- 7. Verwijder de schroeven waarmee het moederbord aan de computer is bevestigd.
- 8. Schuif het moederbord naar de voorzijde van de computer en verwijder het moederbord uit de computer.

## **Het moederbord terugplaatsen**

Voer de bovenstaande stappen in omgekeerde volgorde uit om het moederbord terug te plaatsen.

### <span id="page-23-0"></span>**Onderdelen verwijderen en terugplaatsen Onderhoudshandleiding voor de Dell™ Vostro™ 230—Mini Tower**

- O [Computerkap](file:///C:/data/systems/vos230/du/sm/mt/mt_Cover.htm)
- **O** [Ventilator](file:///C:/data/systems/vos230/du/sm/mt/mt_Chassis_Fan.htm)
- [Geheugen](file:///C:/data/systems/vos230/du/sm/mt/mt_Memory.htm)
- [Vaste schijf](file:///C:/data/systems/vos230/du/sm/mt/mt_Hard_drive.htm)
- [USB-poorteenheid aan voorzijde](file:///C:/data/systems/vos230/du/sm/mt/mt_Front_USB.htm)
- [Multimediakaartlezer](file:///C:/data/systems/vos230/du/sm/mt/mt_Card_Reader.htm)
- $\bullet$  [Voeding](file:///C:/data/systems/vos230/du/sm/mt/mt_Power_Supply.htm)
- **O** [Moederbord](file:///C:/data/systems/vos230/du/sm/mt/mt_System_board.htm)
- [Montagekader aan voorzijde](file:///C:/data/systems/vos230/du/sm/mt/mt_Front_Bezel.htm)
	- **O** [Uitbreidingskaart](file:///C:/data/systems/vos230/du/sm/mt/mt_Expansion_Card.htm)
	- **O** [Optisch station](file:///C:/data/systems/vos230/du/sm/mt/mt_Optical_drive.htm)
	- [Aan/uit-knop en lampje van vaste schijf](file:///C:/data/systems/vos230/du/sm/mt/mt_HDD_LED_Cable.htm)
	- [Audiopoorten](file:///C:/data/systems/vos230/du/sm/mt/mt_Front_Audio_Ports.htm)
	- [Warmteafleider en processor](file:///C:/data/systems/vos230/du/sm/mt/mt_Heatsink_Processor.htm)
	- **O** [Knoopcelbatterij](file:///C:/data/systems/vos230/du/sm/mt/mt_Coin_battery.htm)

## <span id="page-24-0"></span>**Specificaties**

**Onderhoudshandleiding voor de Dell™ Vostro™ 230—Mini Tower** 

- **[Processor](#page-24-1)**
- $\overline{\bullet}$  [Geheugen](#page-24-3)
- **[Audio](#page-24-5)**
- [Uitbreidingsbus](#page-24-7)
- **O** [Schijven en stations](#page-25-1)
- O [Moederbordconnectoren](#page-25-3)
- [Externe connectoren](#page-25-2) **O** [Schakelaars en lampjes](#page-25-4)
	- [Fysieke specificaties](#page-26-1)

**O** [Systeeminformatie](#page-24-2) [Video](#page-24-4) **O** [Netwerk](#page-24-6) [Kaarten](#page-25-0)

**O** [Voeding](#page-26-0) **O** [Omgeving](#page-26-2)

Г

**N.B.:** het aanbod kan per regio verschillen. Klik voor meer informatie over de configuratie van uw computer op Start → Help en ondersteuning en<br>selecteer de optie om informatie over uw computer weer te geven.

<span id="page-24-1"></span>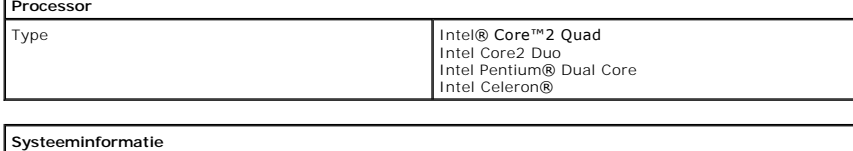

<span id="page-24-2"></span>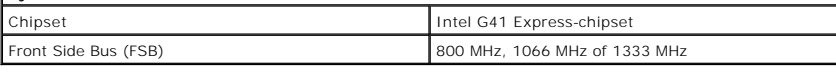

<span id="page-24-3"></span>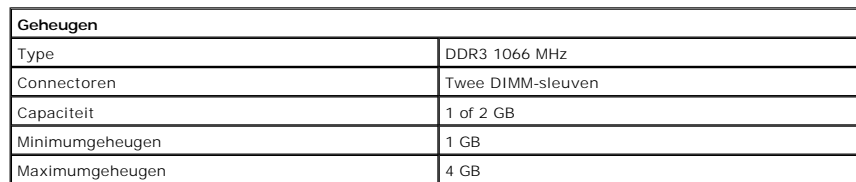

<span id="page-24-4"></span>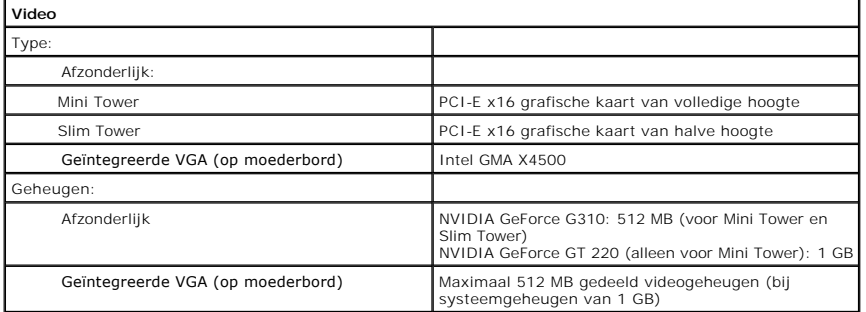

<span id="page-24-5"></span>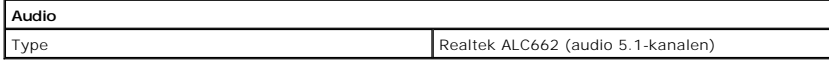

<span id="page-24-6"></span>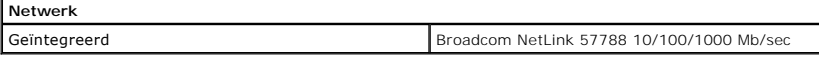

<span id="page-24-7"></span>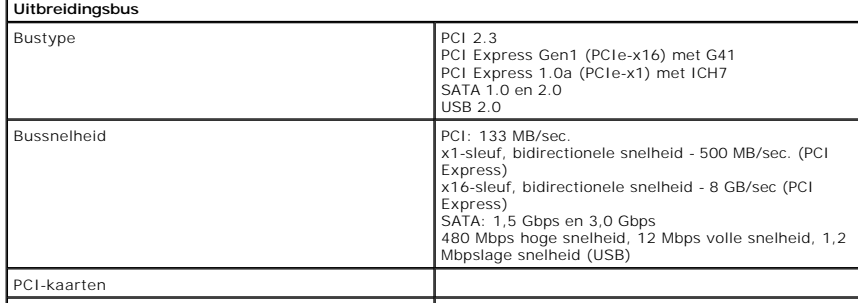

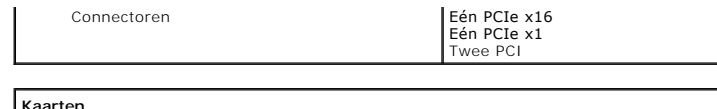

<span id="page-25-0"></span>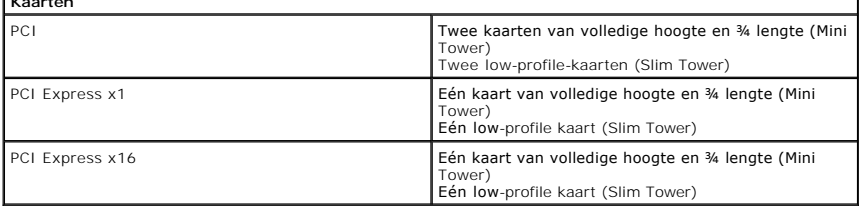

<span id="page-25-1"></span>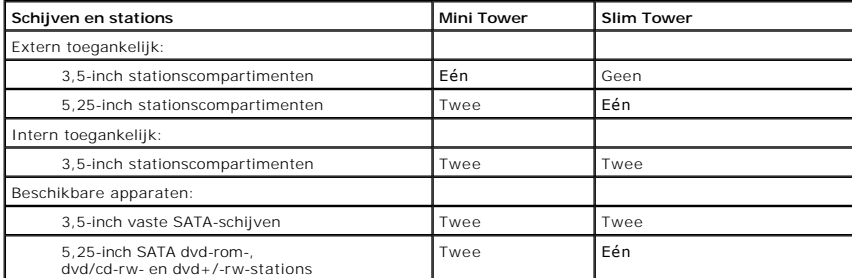

<span id="page-25-2"></span>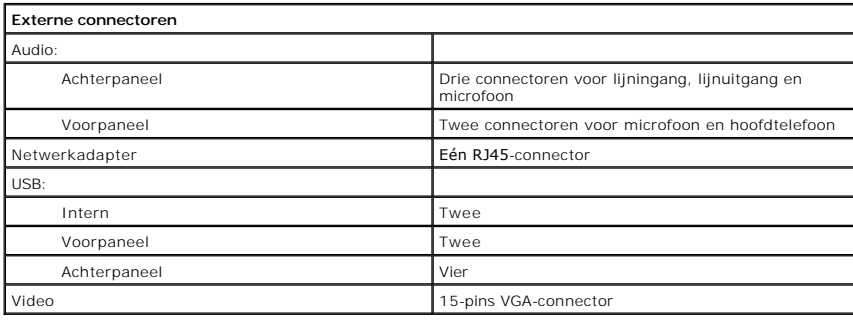

<span id="page-25-3"></span>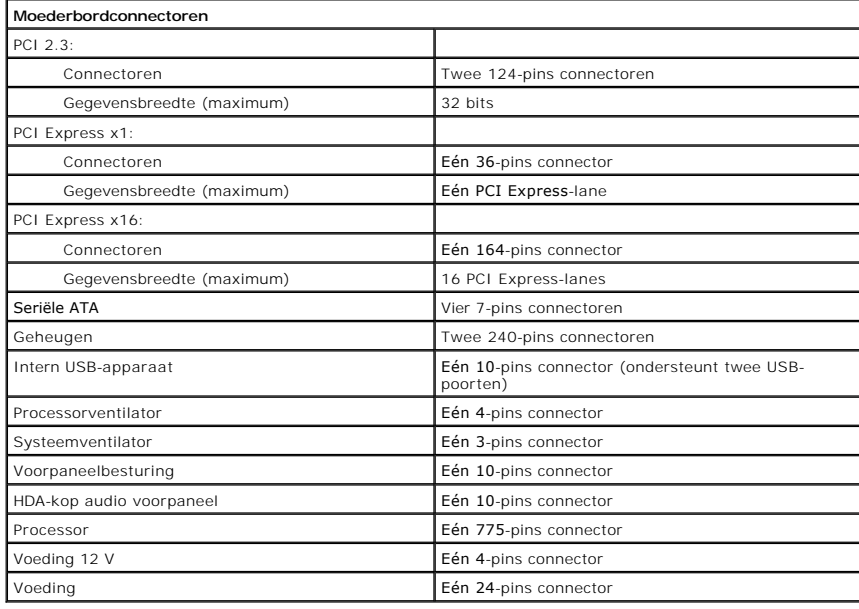

<span id="page-25-4"></span>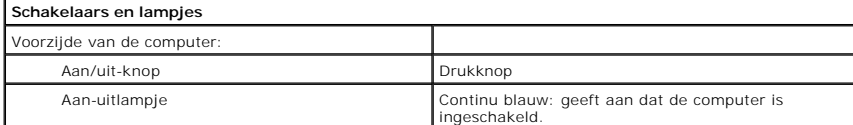

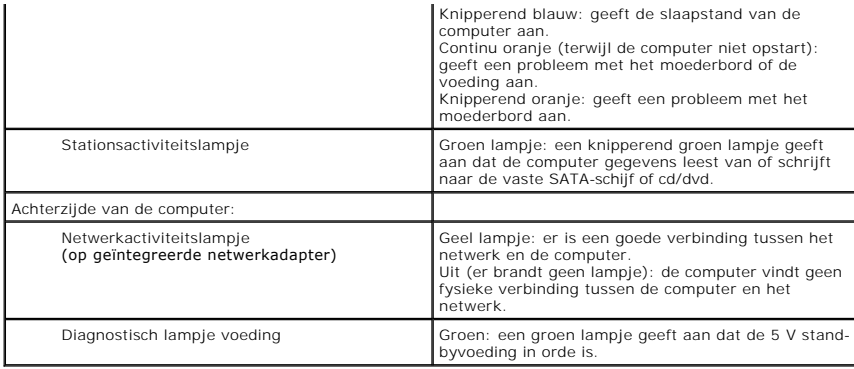

<span id="page-26-0"></span>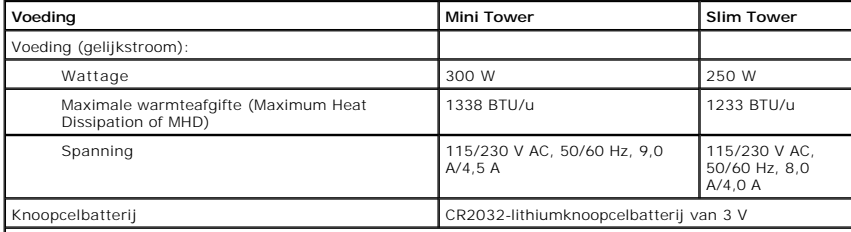

**N.B.** : de warmteafgifte wordt berekend aan de hand van het wattage van de voeding.

**N.B.** : zie de veiligheidsinformatie die bij uw computer is meegeleverd voor belangrijke informatie over de la<br>voltage-instelling.

<span id="page-26-1"></span>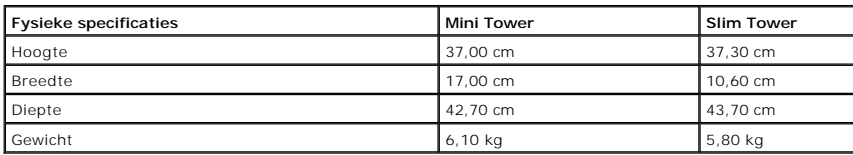

<span id="page-26-2"></span>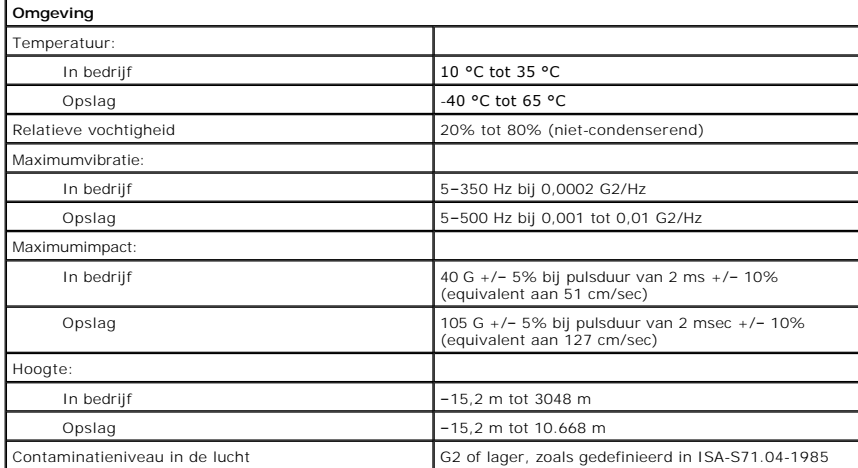

# <span id="page-27-0"></span>**Moederbordindeling**

**Onderhoudshandleiding voor de Dell™ Vostro™ 230—Mini Tower**

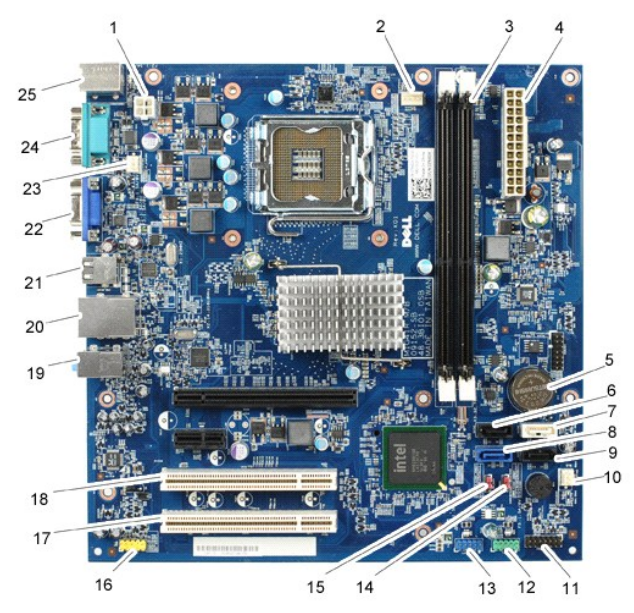

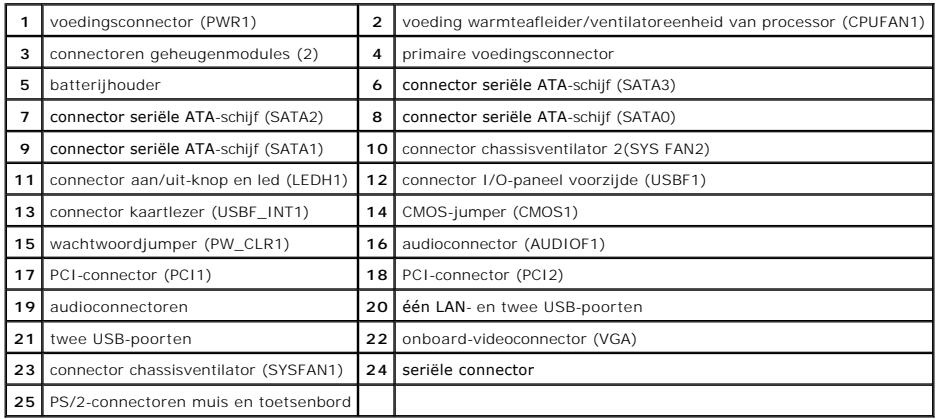

## <span id="page-28-0"></span>**Aan de computer werken**

**Onderhoudshandleiding voor de Dell™ Vostro™ 230—Mini Tower**

- [Voordat u handelingen uitvoert in de computer](#page-28-1)
- [Aanbevolen hulpmiddelen](#page-28-2)
- [De computer uitschakelen](#page-28-3)
- [Nadat u handelingen hebt uitgevoerd in de computer](#page-29-0)

### <span id="page-28-1"></span>**Voordat u handelingen uitvoert in de computer**

Volg de onderstaande veiligheidsrichtlijnen om uw eigen veiligheid te garanderen en de computer tegen mogelijke schade te beschermen. Tenzij anders aangegeven, wordt er bij elke procedure in dit document van de volgende veronderstellingen uitgegaan:

- 
- l U hebt de stappen in [Aan de computer werken g](file:///C:/data/systems/vos230/du/sm/mt/work.htm)evolgd. l U hebt de veiligheidsinformatie gelezen die bij uw computer is meegeleverd.
- l U vervangt of (indien afzonderlijk aangeschaft) installeert onderdelen door de verwijderingsprocedure in omgekeerde volgorde uit te voeren.

GEVAAR: lees de veiligheidsinstructies die bij de computer zijn geleverd alvorens u werkzaamheden binnen in de computer uitvoert. Voor meer<br>informatie over veiligheid kunt u de startpagina over regelgeving raadplegen op ww

- WAARSCHUWING: veel reparaties mogen alleen door een gecertificeerde servicetechnicus worden uitgevoerd. U mag alleen problemen oplossen<br>en eenvoudige reparaties uitvoeren die volgens de productdocumentatie zijn toegestaan
- **WAARSCHUWING: voorkom elektrostatische ontlading door uzelf te aarden met een aardingspolsbandje of door regelmatig een ongeverfd metalen oppervlak aan te raken, zoals een connector aan de achterkant van de computer.**
- WAARSCHUWING: ga voorzichtig met onderdelen en kaarten om. Raak de onderdelen en de contacten op kaarten niet aan. Pak kaarten vast bij<br>de uiteinden of bij de metalen bevestigingsbeugel. Houd een component, zoals een proce
- **WAARSCHUWING: verwijder kabels door aan de connector of aan het treklipje te trekken en niet aan de kabel zelf. Sommige kabels zijn**  voorzien van een connector met borglippen. Als u dit type kabel loskoppelt, moet u de vergrendelingslipjes ingedrukt houden voordat u de kabel<br>verwijdert. Trek connectoren in een rechte lijn uit elkaar om te voorkomen dat **verbindt, controleren of beide connectoren op juiste wijze zijn opgesteld en uitgelijnd.**
- **OPMERKING:** de kleur van uw computer en bepaalde onderdelen kunnen verschillen van de kleur en onderdelen die in dit document worden weergegeven.

Om schade aan uw computer te voorkomen, dient u de volgende instructies te volgen alvorens u werkzaamheden binnen in de computer uitvoert.

1. Zorg ervoor dat het werkoppervlak vlak en schoon is om te voorkomen dat de computerkap bekrast raakt.<br>2. Schakel de computer uit (zie <u>De computer uitschakelen</u>).

**WAARSCHUWING: wanneer u een netwerkkabel wilt verwijderen, moet u eerst de kabel loskoppelen van de computer en daarna de netwerkkabel van het netwerkapparaat.**

- 
- 
- 3. Koppel alle netwerkkabels los van de computer.<br>4. Verwijder de stekker van de computer en alle daarop aangesloten apparaten uit het stopcontact.<br>5. Houd de aan/uit-knop ingedrukt terwijl de stekker van de computer uit h
- 
- WAARSCHUWING: raak onderdelen pas aan nadat u zich hebt geaard door een ongeverfd metalen oppervlak aan te raken, zoals het metaal aan<br>de achterkant van de computer. Raak tijdens het werken aan uw computer af en toe een on **statische elektriciteit, die schadelijk kan zijn voor interne onderdelen te ontladen.**

### <span id="page-28-2"></span>**Aanbevolen hulpmiddelen**

Voor de procedures in dit document hebt u mogelijk de volgende hulpmiddelen nodig:

- l Kleine platte schroevendraaier
- l Kruiskopschroevendraaier
- Klein plastic pennetje
- l Een cd met Flash BIOS-updatesoftware

### <span id="page-28-3"></span>**De computer uitschakelen**

- **WAARSCHUWING: u voorkomt gegevensverlies door alle geopende bestanden op te slaan en de bestanden te sluiten. Sluit vervolgens alle geopende programma's voordat u de computer uitzet.**
- 1. Het besturingssysteem afsluiten:
	- l **In Windows Vista®:**

Klik op **Start en** vervolgens op de pijl rechtsonder in het menu **Start** zoals hieronder aangegeven. Klik ten slotte op **Afsluiten**.

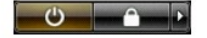

#### l **In Windows® XP:**

#### Klik op **Start** ® **Uitschakelen** ® **Uitschakelen**.

De computer wordt uitgeschakeld nadat het besturingssysteem is afgesloten.

2. Controleer of de computer en alle daaraan gekoppelde apparaten zijn uitgeschakeld. Houd de aan/uit-knop 6 seconden ingedrukt indien uw computer<br>en aangesloten apparaten niet automatisch worden uitgeschakeld wanneer u he

## <span id="page-29-0"></span>**Nadat u handelingen hebt uitgevoerd in de computer**

Controleer nadat u onderdelen hebt vervangen of u alle externe apparaten, kaarten en kabels hebt aangesloten voordat u de computer inschakelt.

1. Plaas de computerkap terug (zie [Computerkap](file:///C:/data/systems/vos230/du/sm/mt/mt_cover.htm)).

**WAARSCHUWING: als u een netwerkkabel wilt aansluiten, sluit u de kabel eerst aan op het netwerkapparaat en vervolgens op de computer.**

- 
- 
- 
- 2. Sluit alle telefoon- of netwerkkabels aan op uw computer.<br>3. Sluit de computer en alle aangesloten apparaten aan op het stopcontact.<br>4. Zet de computer aan.<br>5. Controleer of de computer goed functioneert door Dell Diagn